## **ИНФОРМАЦИОННОЕ ОБЕСПЕЧЕНИЕ РАЗДЕЛА «ДИНАМИЧЕСКИЙ АНАЛИЗ МЕХАНИЗМОВ» В КУРСОВОМ ПРОЕКТЕ ПО ТЕОРИИ МЕХАНИЗМОВ И МАШИН**

**Анципорович П.П., Акулич В.К., Дубовская Е.М.**

*The article describes the peculiarities o f software and methodological complex "The Dynamic analysis of lever mechanisms ", which is used in course designing at the rate " Theory of mechanisms and machines ".*

Предлагаемый программно-методический комплекс «Динамический анализ кривошипно-ползунных механизмов» является частью разрабатываемой на кафедре «Теория механизмов и машин» комплексной технологии обучения методам проектирования схем механизмов, машин и манипуляторов. Комплекс включает компьютерную программу и методические пособия по курсовому проектированию и используется студентами в процессе выполнения курсового проекта.

Программа «Динамический анализ кривошипно-ползунных механизмов» предназначена для динамического исследования кривошипно-ползунных механизмов технологических машин и машин-двигателей, выполняемого кинетостатическим методом. Конечным результатом работы программы являются значения реакций в кинематических парах и уравновешивающего момента. Алгоритмы расчетов, выполненных в программе, приведены в [1] - [3].

После запуска программы на экране появляется регистрационное окно. После регистрации предлагается выбрать схему исследуемого механизма (рис. 1).

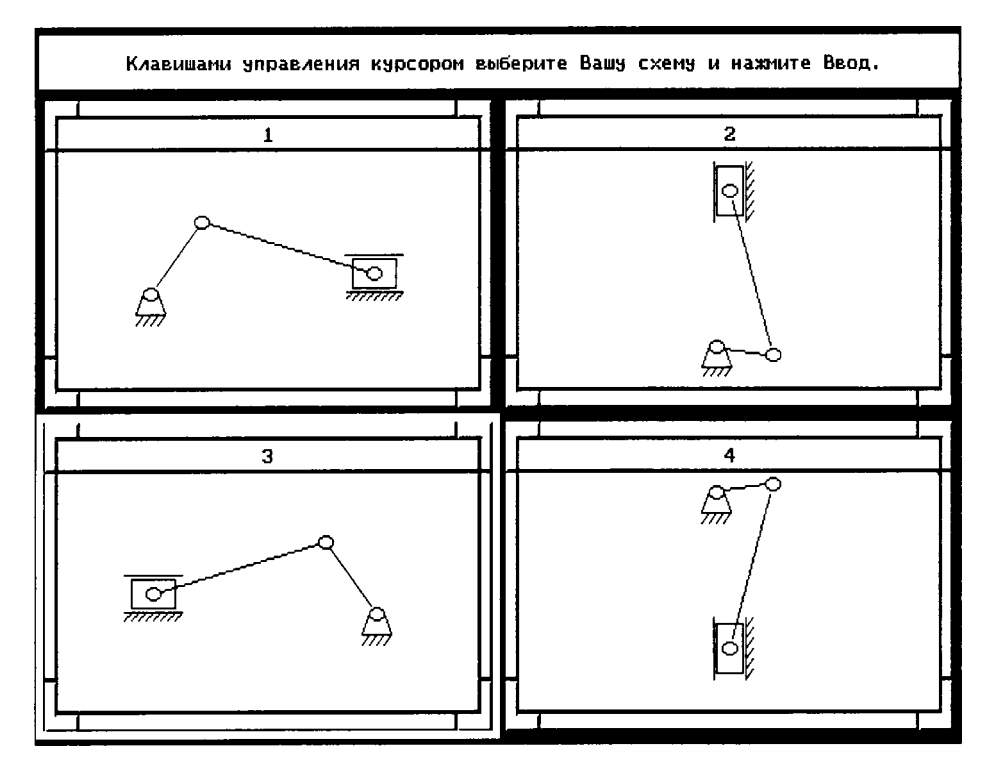

Рис.1. Выбор схемы проектируемого механизма

Это достигается установкой рамки на требуемую схему и нажатием клавиши «Enter», в результате чего появляется окно ввода геометрических параметров механизма (рис. 2). Активное поле ввода выделяется желтым цветом.

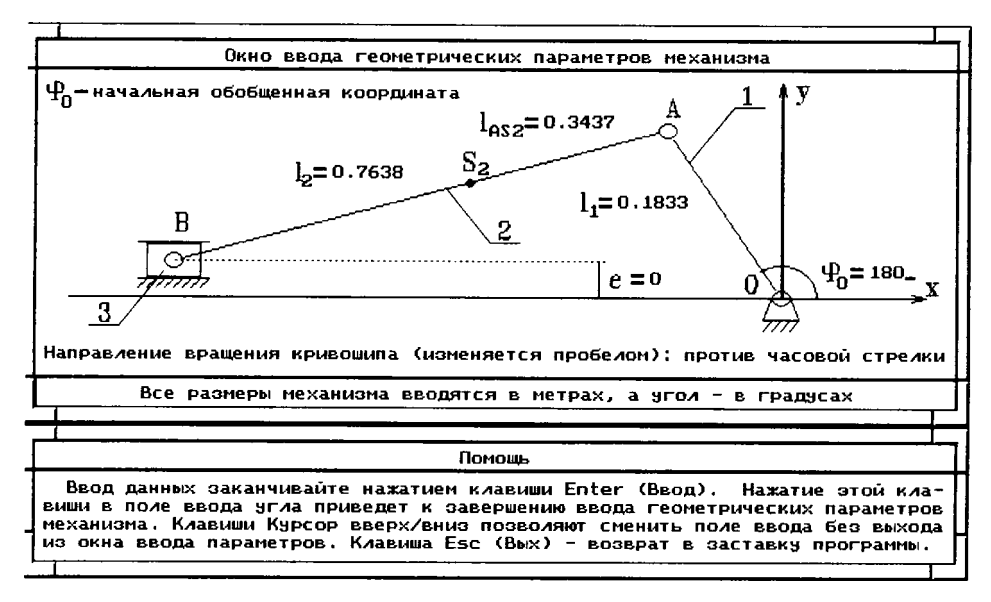

Рис.2. Окно ввода геометрических параметров

Введенное значение начальной обобщенной координаты механизма фо, соответствующей наиболее удаленному крайнему положению ползуна 3 (когда кривошип 1 и шатун 2 вытягиваются в одну линию), контролируется в программе. В случае отклонения введенной величины от фактического значения выводится сообщение об ошибке и происходит выход в заставку программы.

Далее выполняется кинематический анализ механизма. Для этого в окне ввода кинематических характеристик необходимо ввести значения угловой скорости  $\omega_1$  и углового ускорения  $\varepsilon_1$  начального звена (кривошипа), полученные в процессе динамического исследования машинного агрегата [4], для всех положений механизма от 1 до 13.

Затем в зависимости от готовности пользователя к дальнейшей работе происходит либо переход в раздел силового анализа механизма, либо прекращение работы программы. В случае продолжения расчетов в соответствующем окне необходимо ввести массовогеометрические параметры: массы звеньев  $m_1$ ,  $m_2$ ,  $m_3$ , центральный момент инерции шатуна  $I_{S2}$ , а также постоянную составляющую приведенного момента инерции  $I_{\Pi}^{I}$ . После передачи программе всех массово-геометрических характеристик механизма появляется окно ввода сил полезного сопротивления  $F_{\text{nc}}$ , действующих на ползун. Значения сил  $F_{\text{nc}}$  привязываются к правой системе координат  $XOY$ , в которой ось  $X$  горизонтальна, а ось  $Y$  вертикальна. Это означает, что силы  $F_{\text{nc}}$  могут быть как со знаком "плюс", так и со знаком "минус".

Все значения сил полезного сопротивления необходимо получить до начала работы с программой путем обработки механической характеристики технологического процесса графическим или аналитическим методом [3], а величина постоянной составляющей приведенного момента инерции  $I_{\Pi}^{1}$  получается в результате работы программы по динамическому исследованию всего машинного агрегата.

После выполнения силового анализа появляется меню выбора дальнейшего режима работы (рис. 3). Так, опция «Графики» позволяет просмотреть графики реакций в кинематических парах механизма. В отдельном окне (рис. 4) изображается схема механизма, которую можно привести в движение клавишами управления курсором. При этом на ней в соответствующих кинематических парах показываются векторы реакций -  $F_{21}$  (действие кривошипа 1 на шатун 2),  $F_{32}$  (действие шатуна 2 на ползун 3),  $F_{10}$  (действие стойки 0 на кривошип 1),  $F_{30}$  (действие стойки 0 на ползун 3).

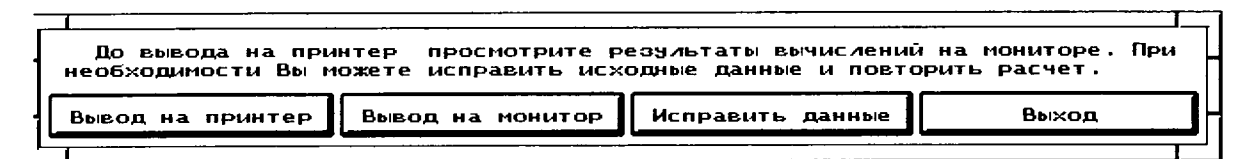

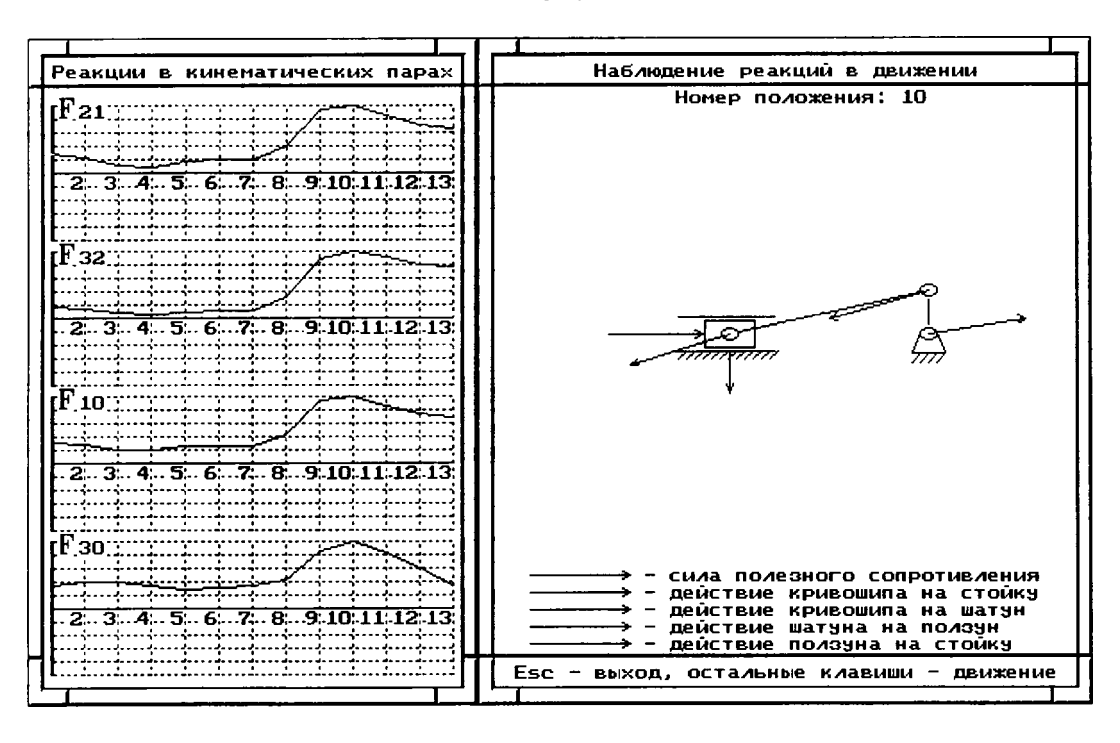

*Рис.З. Меню выбора режимов работы*

*Рис. 4. Окно просмотра результатов динамического анапиза*

Файл результатов вычислений содержит исходные данные, введенные пользователем в процессе работы, таблицы кинематических параметров, инерционных и реактивных нагрузок, а также уравновешивающего момента для всех положений механизма.

## ЛИТЕРАТУРА

1. Методическое пособие по курсовому проектированию курса «Теория механизмов и машин» для студентов специальностей  $12.01 -$  «Технология машиностроения»,  $12.02 -$  «Металлорежущие станки и инструменты» / И.П.Филонов, П.П. Анципорович и др. - Мн.: БПИ, 1988.- 109 с.

2. Применение ЭВМ для исследования динамической нагруженности машинного агрегата: Методические указания к курсовому проектированию по курсу «Теория механизмов и машин» / Сост. П.П. Анципорович, В.К. Акулич. - Мн.: БПИ, 1988.- 46 с.

3. Оценка динамической нагруженности машин и механизмов с использованием ЭВМ в диалоговом режиме: Методические указания к курсовому проектированию по курсу «Теория механизмов и машин»/ Сост. И.П. Филонов, П.П. Анципорович, В.К. Акулич. - Мн.: БПИ, 1988.47 с.

4. Динамика машин и механизмов в установившемся режиме движения: Учебнометодическое пособие по курсовому проектированию по дисциплине «Теория механизмов, машин и манипуляторов»/ П.П. Анципорович и др. - Мн.: БНТУ, 2005. - 42 с.